## **Creating Accessible Documents in Adobe Acrobat**

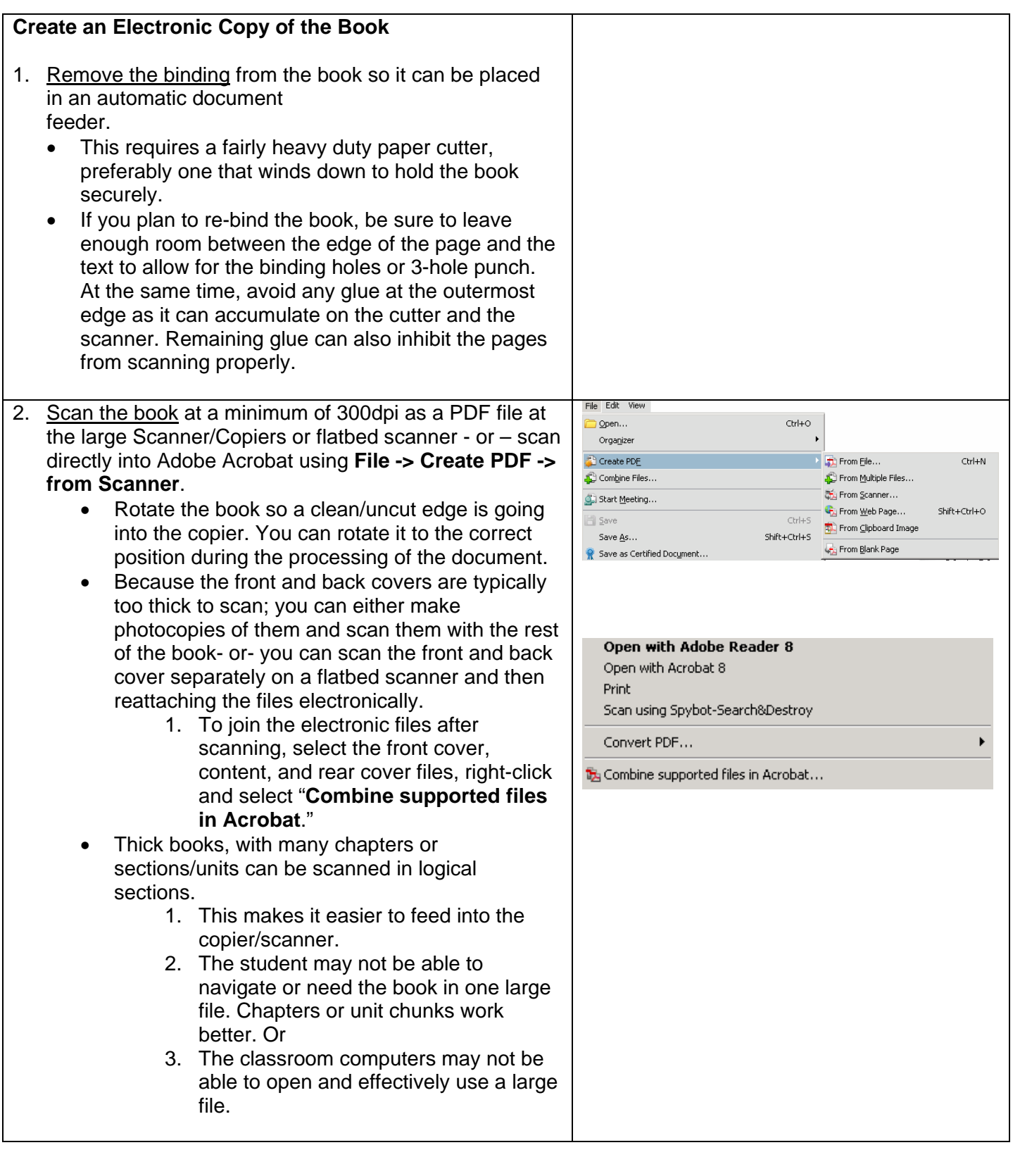

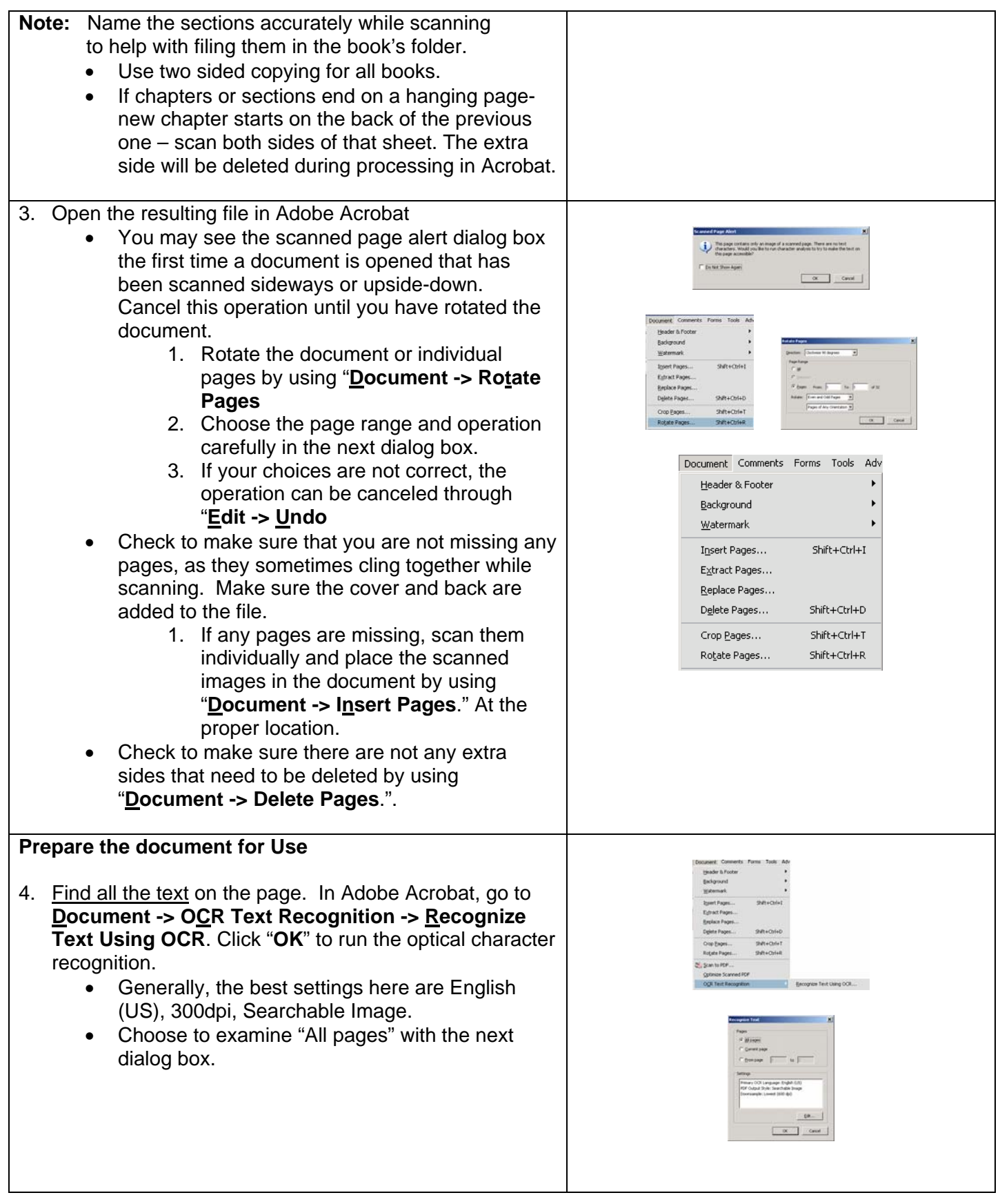

- 5. Separate the Book into logical sections using "**Document -> Extract Pages**." Step 1: Look through the document to determine
	- the page range to be pulled out:
	- Example: chapter 2 is from page 23-45.
	- Step 2: Move to the beginning page of the set to be extracted/pulled out.
	- Step 3: Enter in the correct page range; leave check boxes blank. Hit OK. The extracted pages will appear as a new document.
	- Step 4: Save and Name the file

Note the reason to divide the documents:

- 1. The student may not be able to navigate or need the book in one large file. Chapters or unit chunks work better. Or
- 2. Teachers can assign more logical page sets.
- 3. The classroom computers may not be able to open and effectively use a large file.
- Note: Name the sections accurately to help with filing them in the book's folder
- 6. Text and number fields ("blanks") are added
	- Step 1: Let the software find and create fields in all the logical locations by selecting **Forms -> Run Form Field Recognition**
		- 1. Note that Acrobat is simply searching for blank horizontal lines. Note that there has to be text in the document, either pre-existing or from OCR, in order for **Form Field Recognition** to be available.
		- 2. Note that Acrobat may make many errors –the extra boxes will be removed, the existing ones may need resized and missing boxes will need to be added.
		- 3. Click on the Highlight Fields button on the purple toolbar to see the fields as the user will see them
	- Step 2: Click on the **Edit Layout** button so that fields already present can be moved and adjusted, and other fields added.
		- 1. Click on the same button, which now says **Preview**, to see the form as the user will see it.

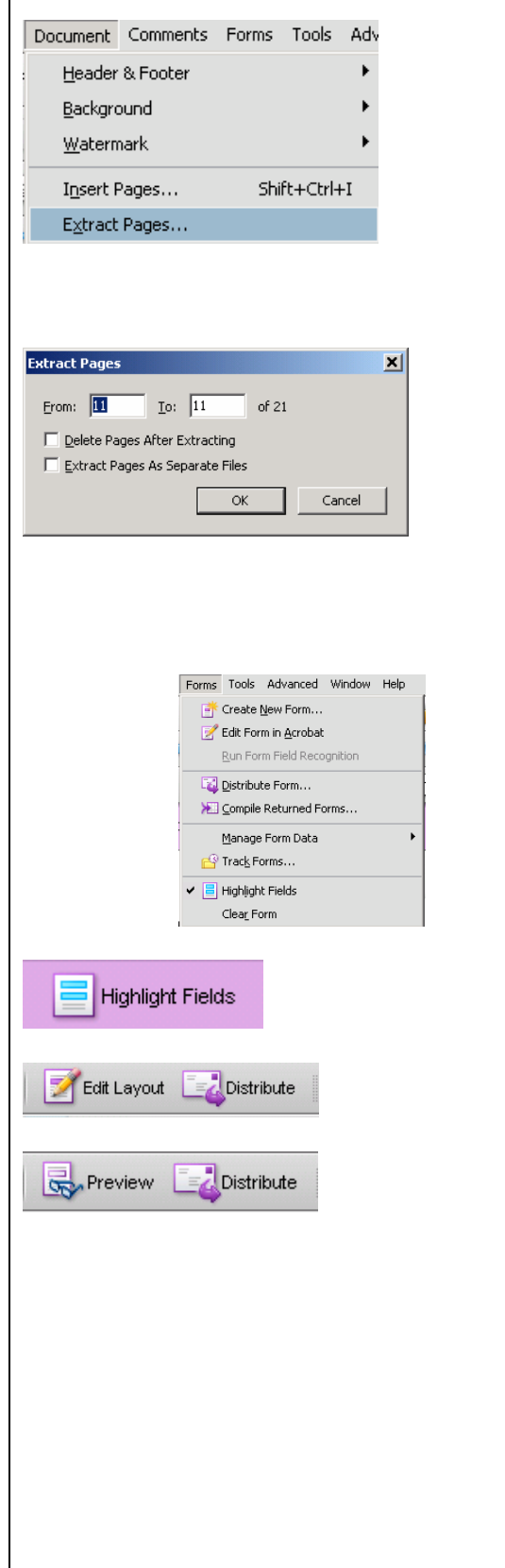

- Step 3: You can add more fields of the same type by right-clicking on the existing field and selecting **Place Multiple Fields.** Type in the correct number needed.
	- 1. Fields can be moved by single clicking on them to select them, then dragging them to their new location
	- 2. Fields can be deleted by single clicking on them and then selecting the delete key
	- Step 4: Fields can be resized by first single clicking on them, and then dragging the appropriate corner until it reaches the correct size.
	- Step 5: Text Fields for paragraph or multiple line answers can be made to scroll text appropriately by right-clicking on the field, and then selecting **Properties,** then the **Options** tab **>** check boxes for Multi-line, Scroll text and Check Spelling
	- Step 6: Create fields manually using the **Form**s toolbar

**Check Box**  $\boxed{\times}$ **, Text Field Tool <b>III Radio button** 

- 1. Click on the type of box to be drawn.
- 2. Move your mouse to the area on the page where the box will be located.
- 3. Click and drag the box to its correct dimensions
- 4. Use the mouse or arrow keys to shift its position as needed

**Note:** If the **Forms** toolbar is not shown, right click in the toolbar area to bring up a list of available toolbars. Select Forms in the list.

**Note:** When working with any fields; checkbox, text, radio button, or otherwise, keep in mind that if you have a page requiring multiple similar fields, you can right click on an existing field and select "**Place Multiple Fields**." This will allow you to quickly make a grid of similar fields that can quickly be moved in groups or singly to the correct location.

Do not copy/paste fields because this creates fields with identical names and identical data. For example, if you have two fields named "Textbox 1", when you type "dog" into either one of the fields, "dog" will also appear in the corresponding field. This is only useful when data will need

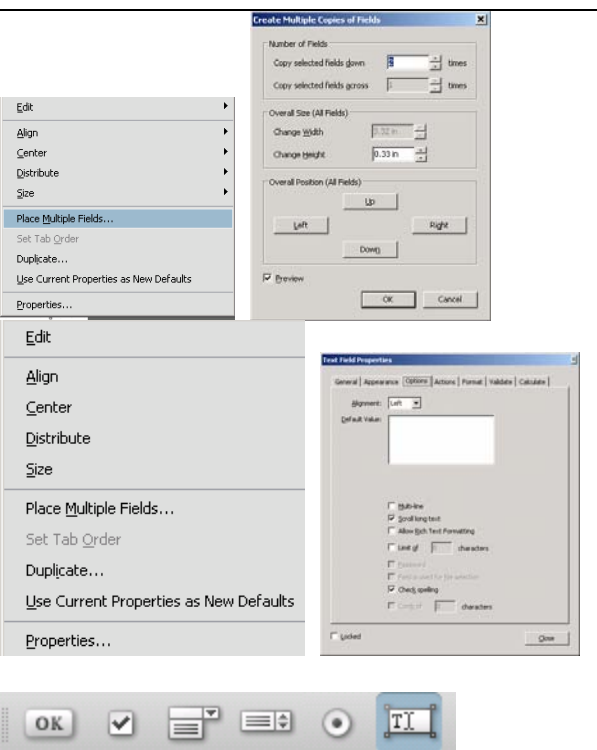

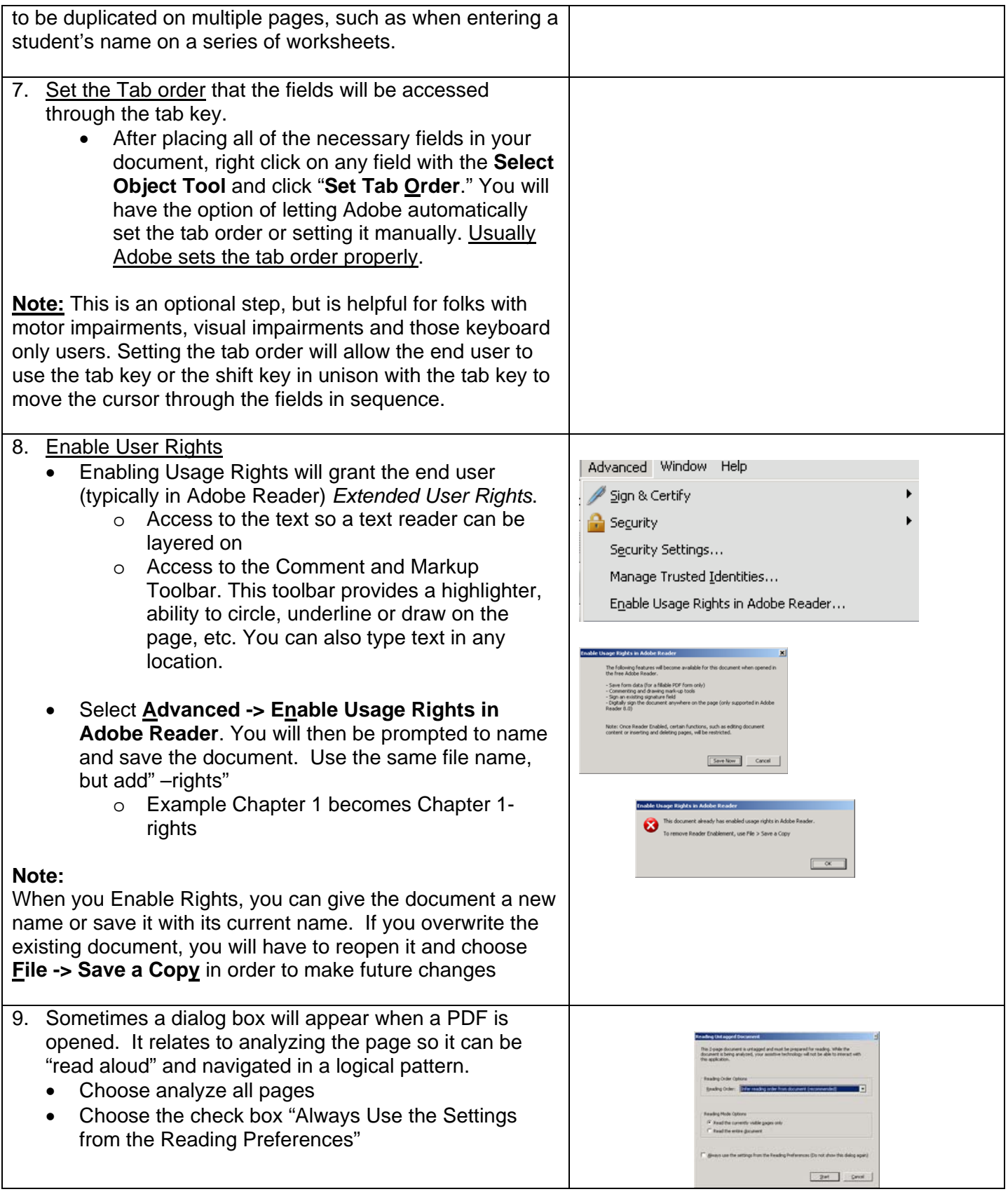